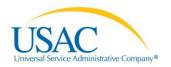

# E-RATE PRODUCTIVITY CENTER (EPC) APPLICANT USER GUIDE

## Managing Users

## Manage Users in Applicant Entities/Consulting Firms

Only account administrator users can manage other users in their organization.

The available actions will vary depending on the type of organization. If users and organizations are part of a system or district, in EPC they must be managed at the system or district level.

If you are an organization account administrator, you will be able to:

- Create a New User
- Remove Existing Users
- Manage User Permissions
- Manage Organization
- Modify Account Administrator
- Create a Customer Service Case
- Manage General Contact
- Manage Annexes
- Manage Organization Relationships

#### Create a New User

1. From your landing page, click the link for Manage Users.

| News    | Tasks        | Records              | Reports          | Actions                |           | David Johnson -                                                 | Appian |
|---------|--------------|----------------------|------------------|------------------------|-----------|-----------------------------------------------------------------|--------|
| My L    | andir        | ng Page              |                  |                        |           |                                                                 |        |
|         |              |                      |                  |                        |           | Apply Now Manage Users Manage Organizations   Contact Us   Help |        |
| TI      | SAC          | T                    |                  |                        |           |                                                                 |        |
|         |              | ninistrative Company | 8                |                        |           |                                                                 |        |
| Welcome | to the new B | EPC system, more     | functionality wi | II be rolling out soor | 1         |                                                                 |        |
| Organi  | zations      |                      |                  |                        |           |                                                                 |        |
| Organiz | ation        | City                 | State            | Zip Code               | Туре      | Herndon                                                         |        |
| Camelo  | Library      | Annandale            | VA               | 22003                  | Applicant | Tyson                                                           |        |
|         |              |                      |                  |                        |           | Washington                                                      |        |
|         |              |                      |                  |                        |           | Farfax                                                          |        |
|         |              |                      |                  |                        |           | (ist) Support                                                   |        |
|         |              |                      |                  |                        |           | nassas Park (III)                                               |        |
|         |              |                      |                  |                        |           | anaštana (44)<br>Okap data 60015 Google                         |        |

2. Select your organization from the list.

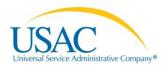

3. Click Create a New User.

| News Tasks (2)                                                    | Records Reports Actions                |                                     | David Johnson - Appian               |
|-------------------------------------------------------------------|----------------------------------------|-------------------------------------|--------------------------------------|
| USAC<br>Universal Service Administrative Company®<br>Save Changes | Manage Users<br>Existing Organizations |                                     |                                      |
|                                                                   | Organization ID                        | City                                | State                                |
|                                                                   | Camelot Library                        | Annandale                           | VA                                   |
|                                                                   | Cancel                                 | Create a New User Add and Remove Ex | isting Users Manage User Permissions |

- 4. Enter the User Details:
  - Name
  - Title
  - Phone
  - Email
- 5. Modify the address if necessary. The address for the user defaults to the address for the organization.

| News Tasks (2) Reco                       | rds Reports Actions                                                                                                    |                                                                              |                      | 🚺 David Johnson - 🛛 Appiar |  |  |  |
|-------------------------------------------|----------------------------------------------------------------------------------------------------|------------------------------------------------------------------------------|----------------------|----------------------------|--|--|--|
|                                           | Create A User for Camelot Library                                                                                                    |                                                                              |                      |                            |  |  |  |
| USAC                                      | User Details                                                                                                    |                                                                              |                      |                            |  |  |  |
| Universal Service Administrative Company® | User Type<br>Applicant                                                                                                    |                                                                              |                      |                            |  |  |  |
|                                           | First Name *                                                                                                    |                                                                              | Job Title *          |                            |  |  |  |
|                                           | Last Name *                                                                                                    |                                                                              | Phone Number *       |                            |  |  |  |
|                                           | Last wante                                                                                                    |                                                                              |                      |                            |  |  |  |
|                                           | Middle Initial                                                                                                    |                                                                              | Phone Extension      |                            |  |  |  |
|                                           |                                                                                                    |                                                                              |                      |                            |  |  |  |
|                                           | Email                                                                                                    |                                                                              |                      |                            |  |  |  |
|                                           | Email*                                                                                                    |                                                                              | Confirm Email*       |                            |  |  |  |
|                                           | This email will be used as the username for the new account                                                                                                    |                                                                              |                      |                            |  |  |  |
|                                           | Address                                                                                                    |                                                                              |                      |                            |  |  |  |
|                                           | Address Line 1*                                                                                                    |                                                                              | County               |                            |  |  |  |
|                                           | 16 Camelot Drive                                                                                                    |                                                                              |                      |                            |  |  |  |
|                                           | Address Line 2                                                                                                    |                                                                              | Zip Code * 22003     |                            |  |  |  |
|                                           | City *                                                                                                    |                                                                              | Zip Code Extension   |                            |  |  |  |
|                                           | Annandale                                                                                                    |                                                                              |                      |                            |  |  |  |
|                                           | State *                                                                                                    |                                                                              |                      |                            |  |  |  |
|                                           | VA                                                                                                    | ۲                                                                            |                      |                            |  |  |  |
|                                           | User Permissions                                                                                                    |                                                                              |                      |                            |  |  |  |
|                                           | In the table below, you can designate the permission<br>table will continue to grow (for example, to including<br>Full rights users can start, complete, submit and<br>Partial rights users can start and enter data in th<br>View Only users can only see forms created by | invoicing) as more functio<br>d certify forms.<br>he form, but cannot submit | nality comes online. |                            |  |  |  |
|                                           | Apply All                                                                                                    | 470 Permission                                                               |                      | 471 Permission             |  |  |  |
|                                           | \$                                                                                                    | View Only                                                                    | •                    | View Only 🗢                |  |  |  |
|                                           |                                                                                                    |                                                                              |                      |                            |  |  |  |
|                                           | Cancel                                                                                                    |                                                                              |                      |                            |  |  |  |

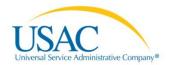

- 6. Select the permissions for the new user:
  - "Full rights" users can certify forms.
  - "Partial rights" users can create and edit forms.
  - "View only" users can see forms for your organization but not create or edit them.
  - To apply the same permissions to all forms, use the **Apply All** drop-down menu. To set the permissions at the individual form level, use the associated drop-down menu.

| User Permissions                                                                                                    |                          |                                   |                       |                |          |  |
|----------------------------------------------------------------------------------------------------|--------------------------|-----------------------------------|-----------------------|----------------|----------|--|
| In the table below, you can designate the permissions that you wish to give to each of your users for the various tasks you can complete in the portal. This table will continue to grow (for example, to including invoicing) as more functionality comes online. |                          |                                   |                       |                |          |  |
| <ul> <li>Full rights users can start, complete, submit and certify forms.</li> <li>Partial rights users can start and enter data in the form, but cannot submit and certify them.</li> </ul>                                                                       |                          |                                   |                       |                |          |  |
| View Only users can only                                                                                                    | y see forms created by o | other people in your organization | but cannot create for | ns themselves. |          |  |
| Apply All                                                                                                    |                          | 470 Permission                    |                       | 471 Permission |          |  |
|                                                                                                    | \$                       | View Only                         | \$                    | View Only      | \$       |  |
|                                                                                                    |                          |                                   |                       |                |          |  |
| Cancel                                                                                                    |                          |                                   |                       |                | Continue |  |
| Carleer                                                                                                    |                          |                                   |                       |                | Continue |  |

- 7. Click Continue.
- 8. Review the information on the **Confirm User Details** page.
- 9. To confirm the information, click Submit.
- 10. A pop-up window appears. To confirm that you would like to proceed, click **Yes**.

The new user will receive an invitation email to sign in to EPC, create a password, and accept the terms and conditions.

**NOTE:** The user must accept the terms and conditions before you can modify his or her role. Once the new user accepts the terms and conditions, he or she will have access to the functionality that the role permits.

## Add or Remove Existing Users

Use the **Add or Remove Existing Users** function to add an existing user to an organization, including adding a consultant to an applicant entity.

| News Tasks (1) Re                                           | ecords Reports <b>Actions</b>          |                                          | Applicant Applicant - Appian     |
|-------------------------------------------------------------|----------------------------------------|------------------------------------------|----------------------------------|
| USAC<br>Lineral Sever Administrate Company*<br>Save Changes | Manage Users<br>Existing Organizations |                                          |                                  |
|                                                             | ✓ Organization ID                      | City                                     | State                            |
|                                                             | Husky High School                      | Glen Rock                                | RI                               |
|                                                             | Cancel                                 | Create a New User Add and Remove Existin | ng Users Manage User Permissions |

**NOTE**: Before you can add a user from a consulting firm to an organization, the consulting firm must be related to the organization. See the "Add a Consulting Firm" section of the Managing Your Organization User Guide .

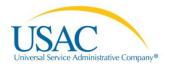

## Add a User

- 1. From the landing page, click Manage Users.
- 2. Select your organization from the list of organizations.
- 3. Click Add and Remove Existing Users.

| News Tasks (1) R                                                 | ecords | Reports Actions                  |             | 👤 AI                               | pplicant Applicant -   | Appian |
|------------------------------------------------------------------|--------|----------------------------------|-------------|------------------------------------|------------------------|--------|
| USAC<br>Untersit Service Administrative Company*<br>Save Changes |        | nage Users<br>ting Organizations |             |                                    |                        |        |
|                                                                  | ×      | Organization ID                  |             | City                               | State                  |        |
|                                                                  | ۲      | Husky High School                |             | Glen Rock                          | RI                     |        |
|                                                                  | Са     | ncel                             | Create a Ne | w User Add and Remove Existing Use | rs Manage User Permiss | sions  |

- 4. The list of **Existing User Permissions** opens.
- 5. In the Search for Users to Add section, enter the first name, last name, or email.
- 6. Click Search.

| News | Tasks (1)                  | Records | Reports                                                                                                    | Actions          |                                       |      |                                                                                                    | 📕 Applicant Applicant - | Appiar |
|------|----------------------------|---------|----------------------------------------------------------------------------------------------------|------------------|---------------------------------------|------|----------------------------------------------------------------------------------------------------|-------------------------|--------|
| USA  | ce Administrative Company* |         | anage U<br>anization D                                                                                                    |                  | ganization Asso                       | cia  | tions                                                                                                    |                         |        |
|      |                            |         | Name Husky High School<br>Address 1 Main Street, Ste 33<br>Glen Rock, RI 11111-1111<br>Mailing Address 1 Main Street, Ste 33<br>Glen Rock, RI 11111-1111<br>Existing User Permissions |                  |                                       |      | FCC Registration 1234567890<br>Number<br>Organization Type Applicant<br>Phone Number 888-123-1235<br>Email info@susky.edu |                         |        |
|      |                            | Nan     | ne                                                                                                    |                  | Email                                 | 470  | Permission                                                                                                    | 471 Permission          |        |
|      |                            | Ste     | ve Jobs                                                                                                    |                  | rc.hudson1@gmail.com                  | Full |                                                                                                    | Full                    |        |
|      |                            | App     | licant HuskyHig                                                                                                    | h                | applicanthuskyhigh@mailinator.<br>com | Full |                                                                                                    | Full                    |        |
|      |                            | App     | olicant Applicant                                                                                                    | i.               | applicant_applicant@yahoo.co<br>m     | Full |                                                                                                    | Full                    |        |
|      |                            | Thu     | rsday User                                                                                                    |                  | thursdayuser@mailinator.com           | Full |                                                                                                    | Full                    |        |
|      |                            | test    | ing testing testin                                                                                                    | ng               | test@testing.com                      | Full |                                                                                                    | Full                    |        |
|      |                            | Tim     | Cook                                                                                                    |                  | bhudson@usac.org                      | Full |                                                                                                    | Full                    |        |
|      |                            | Par     | tial ApplicantHu                                                                                                    | skyHigh          | partialrightshusky@mailinator.c<br>om | Part | ial                                                                                                    | Partial                 |        |
|      |                            | Kev     | in Spacey                                                                                                    |                  | kspacey123@mailinator.com             | View | v Only                                                                                                    | View Only               |        |
|      |                            | Sea     | rch For Use                                                                                                    | ers to Add       |                                       |      |                                                                                                    |                         |        |
|      |                            | First   | Name                                                                                                    |                  |                                       |      | Email                                                                                                    |                         |        |
|      |                            |         |                                                                                                    |                  |                                       |      | mondayconsulting2                                                                                                    | 2@mailinator.com        |        |
|      |                            | Last    | Name                                                                                                    |                  |                                       |      |                                                                                                    |                         |        |
|      |                            | Туре    | in a search crite                                                                                                    | eria to add a us | ser                                   |      |                                                                                                    | Clear Filters Se        | arch   |
|      |                            | Ca      | ancel                                                                                                    |                  |                                       |      |                                                                                                    | Su                      | bmit   |

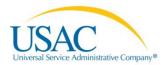

7. Select the user from the list.

#### 8. Click Submit.

| Search For Users to Add |                   |                                  |                                  |                      |                      |  |  |
|-------------------------|-------------------|----------------------------------|----------------------------------|----------------------|----------------------|--|--|
| First Name              |                   |                                  | Email                            |                      |                      |  |  |
|                         |                   |                                  | mondayconsulting2@mailinator.com |                      |                      |  |  |
| Last N                  | lame              |                                  |                                  |                      |                      |  |  |
|                         |                   |                                  |                                  |                      |                      |  |  |
|                         |                   |                                  |                                  |                      | Clear Filters Search |  |  |
|                         | Name              | Email                            |                                  | Primary Organization |                      |  |  |
|                         | Monday Consulting | mondayconsulting2@mailinator.com | n                                | Monday Testing Cons  | ulting Firm          |  |  |
|                         |                   |                                  |                                  |                      |                      |  |  |
| Car                     | Cancel            |                                  |                                  |                      |                      |  |  |

9. A pop-up window appears. To confirm that you would like to proceed, click **Yes**. To assign the new user's permissions, see Manage User Permissions below.

#### Remove a Consultant User

To remove a consultant user, select the **X** icon next to the user name on the list of users.

| AC | and the second second second second  | Organization Asso                                                    | ciations                                                                                  |                     |  |
|----|--------------------------------------|----------------------------------------------------------------------|-------------------------------------------------------------------------------------------|---------------------|--|
|    | Mailing Address 1 Main St            | reet, Ste 33<br>r, Ri 11111-1111<br>reet, Ste 33<br>r, Ri 11111-1111 | FCC Registration 123<br>Number<br>Organization Type App<br>Phone Number 888<br>Email info | licant<br>-123-1235 |  |
|    | Name                                 | Email                                                                | 470 Permission                                                                            | 471 Permission      |  |
|    | Steve Jobs                           | rc.hudson1@gmail.com                                                 | Full                                                                                      | Full                |  |
|    | Tim Cook                             | bhudson@usac.org                                                     | Full                                                                                      | Full                |  |
|    | testing testing testing              | test@testing.com                                                     | Full                                                                                      | Full                |  |
|    |                                      |                                                                      |                                                                                           |                     |  |
|    | Thursday User                        | thursdayuser@mailinator.com                                          | Full                                                                                      | Full                |  |
|    | Thursday User<br>Applicant Applicant | thursdayuser@mailinator.com<br>applicant_applicant@yahoo.co<br>m     | Full                                                                                      | Full                |  |
|    |                                      | applicant_applicant@yahoo.co                                         |                                                                                           |                     |  |
|    | Applicant Applicant                  | applicant_applicant@yahoo.co<br>m<br>applicanthuskyhigh@mailinator.  | Full                                                                                      | Full                |  |

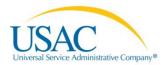

## Remove Other Users in Your Organization

You can deactivate other users in your organization.

- 1. Select **Records** from the main menu.
- 2. Click the **Users** link.

| News Tasks Record                                           | s Repo | orts Actions                                                                   |
|-------------------------------------------------------------|--------|--------------------------------------------------------------------------------|
| USAC<br>Lineral Service Administrative Company <sup>4</sup> | Reco   | Applicant Entities                                                             |
| All -                                                       |        | List of Applicant Entities                                                     |
|                                                             |        | Consulting Firms<br>List of Consulting Firms                                   |
|                                                             |        | Customer Service Cases<br>List of Customer Service Cases                       |
|                                                             |        | FCC Forms 470<br>List of FCC Forms 470                                         |
|                                                             |        | Knowledge Base Center<br>E-rate help with FAQs, guidance documents, and videos |
|                                                             |        | Service Providers<br>List of Service Providers                                 |
|                                                             |        | Users<br>Directory of users                                                    |
|                                                             |        | Whistleblower Cases<br>List of Whistleblower Cases                             |

- 3. Locate the user in the list by entering their name.
- 4. After locating the user, click the user name link.

| News Tasks Record                         | Reports Actions                                      |
|-------------------------------------------|------------------------------------------------------|
| USAC                                      | Users                                                |
| Universal Service Administrative Company® | Showing search results for thursday                  |
| thursday Q                                | Thursday User                                        |
| All                                       | thursdayuser@mailinator.com<br>202-555-1212 (Office) |
| Status                                    |                                                      |
| Active<br>Inactive                        |                                                      |

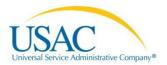

5. The user profile opens. Click **Related Actions**.

| News Tasks                                                           | Records Reports Act                  | ions                                          | 📕 Applicant Applicant - Appian |
|----------------------------------------------------------------------|--------------------------------------|-----------------------------------------------|--------------------------------|
| USAC Administrative Corport*<br>Summary -<br>News<br>Related Actions | Records / Users / Thur<br>Thursday U |                                               | Manage EPC User Profile        |
| Additional Informatio                                                | Thurso                               | day User<br>@mailinator.com<br>@1212 (Office) |                                |
|                                                                      | Follow                               | Give Kudos<br>Ilowing Kudos<br>0 0            |                                |

- 6. Click **Deactivate User**.
- 7. Enter a note explaining the reason for deactivating the user.

| Deactivate User                                             |                         |                   |
|-------------------------------------------------------------|-------------------------|-------------------|
| Username thursdayuser@mailinator.com<br>User Type Applicant | Primary<br>Organization | Husky High School |
| User Information                                            |                         |                   |
| First Name Thursday                                         |                         | 202-555-1212      |
| Middle Initial<br>Last Name ∪ser                            | Job Title               | tester            |
| Deactivate User                                             |                         |                   |
| Notes*                                                      |                         |                   |
| the user is no longer with this organization.               |                         |                   |
| Click submit to deactivate this user                        |                         |                   |
| Cancel                                                      |                         | Submit            |

8. Click **Submit** and confirm this action.

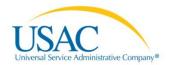

## Manage User Permissions

- 1. From your landing page, select Manage Users.
- 2. Select your organization from the list of Existing Organizations.
- 3. Select Manage User Permissions.

| News Tasks (1)                                                   | Records Reports Actions                |                                           | Applicant Applicant - Appian    |
|------------------------------------------------------------------|----------------------------------------|-------------------------------------------|---------------------------------|
| USAC<br>Intersal Service Administrative Company*<br>Save Changes | Manage Users<br>Existing Organizations |                                           |                                 |
|                                                                  | ✓ Organization ID                      | City                                      | State                           |
|                                                                  | Husky High School                      | Glen Rock                                 | RI                              |
|                                                                  | Cancel                                 | Create a New User Add and Remove Existing | g Users Manage User Permissions |

4. Locate the user's name, then use the drop-down menu to assign the correct permissions.

**NOTE:** "Full permission" users can certify forms, "partial permission" users can create and edit, "view only" users cannot create or edit forms, just view them.

| Nama                                                                                         | etails                                                                                                    | ECC Degister                       | tion 1004507000              |             |                                      |
|----------------------------------------------------------------------------------------------|----------------------------------------------------------------------------------------------------|------------------------------------|------------------------------|-------------|--------------------------------------|
|                                                                                              | Husky High School                                                                                                    |                                    | ation 1234567890<br>mber     |             |                                      |
| Address                                                                                      | 1 Main Street, Ste 33<br>Glen Rock, RI 11111-1111                                                                                                    | Organization                       | Type Applicant               |             |                                      |
| Mailing Address 1 Main Street, Ste 33<br>Glen Rock, RI 11111-1111                            |                                                                                                    | Phone Number 888-123-1235          |                              |             |                                      |
|                                                                                              |                                                                                                    | E                                  | mail info@susky.edu          | susky.edu   |                                      |
| ser Permissio                                                                                | ons                                                                                                    |                                    |                              |             |                                      |
|                                                                                              |                                                                                                    |                                    |                              |             |                                      |
| <ul> <li>View Only users</li> </ul>                                                          | can only see forms created by other peo                                                                                                    | ople in your organization but cann | ot create forms thems        | elves.      |                                      |
|                                                                                              |                                                                                                    |                                    |                              |             |                                      |
| lame                                                                                         | Email                                                                                                    | Apply All                          | 470 Permission               |             | 471 Permission                       |
| lame<br>Steve Jobs                                                                           | Email<br>rc.hudson1@gmail.com                                                                                                    | Apply All                          | 470 Permission<br>Full       | ¢           | 471 Permission<br>Full               |
|                                                                                              |                                                                                                    |                                    |                              | ¢           |                                      |
| Steve Jobs                                                                                   | rc.hudson1@gmail.com<br>bhudson@usac.org                                                                                                    | <b>•</b>                           | Full                         |             | Full                                 |
| Steve Jobs<br>Fim Cook                                                                       | rc.hudson1@gmail.com<br>bhudson@usac.org<br>ig test@testing.com                                                                                                    | ↓ ↓                                | Full                         | ¢           | Full                                 |
| Steve Jobs<br>Fim Cook<br>esting testing testir                                              | rc.hudson1@gmail.com<br>bhudson@usac.org<br>ig test@testing.com<br>applicant_applicant@yaho<br>o.com                                                                         |                                    | Full<br>Full<br>Full         | ¢           | Full<br>Full<br>Full                 |
| Steve Jobs<br>Fim Cook<br>esting testing testing<br>Applicant Applicant                      | rc.hudson1@gmail.com<br>bhudson@usac.org<br>ig test@testing.com<br>applicant_applicant@yaho<br>o.com<br>h applicanthuskyhigh@mailin<br>ator.com                              |                                    | Full<br>Full<br>Full<br>Full | ¢<br>¢      | Full<br>Full<br>Full<br>Full         |
| Steve Jobs<br>Fim Cook<br>esting testing testir<br>Applicant Applicant<br>Applicant HuskyHig | rc.hudson1@gmail.com<br>bhudson@usac.org<br>ig test@testing.com<br>applicant_applicant@yaho<br>o.com<br>h applicanthuskyhigh@mailin<br>skyt-kinb partialrightshusky@mailinat |                                    | Full<br>Full<br>Full<br>Full | ¢<br>¢<br>¢ | Full<br>Full<br>Full<br>Full<br>Full |

5. Select Submit.